# KMDCreate software installatie:

Installatie bestaat uit het installeren van:

- Polysymbibliotheken (Symbolenbibliotheek).
- KMDCreate
- Software licentie voor polysymbibliotheek van Handicom (Windows8 of Windows7).
- Softlok (Windows7 + oud type dongle).

## Installatie:

### Polysymbibliotheken:

- Open het bestand Setup.exe in de map : Installatie KMDCreate/PolySymbibliotheek/
- Het volgende scherm wordt getoond:

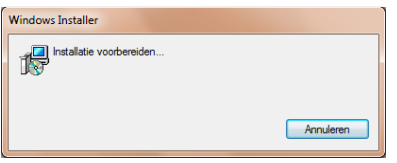

Vervolgens verschijnt het scherm:

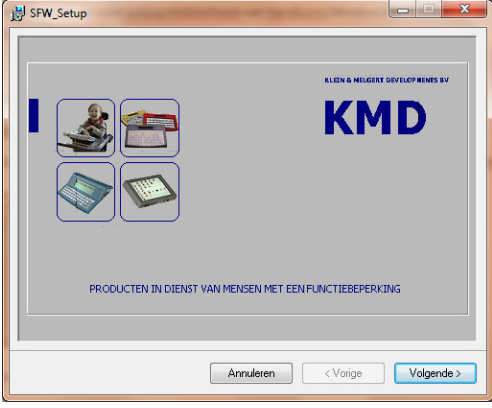

Druk op : "Volgende".

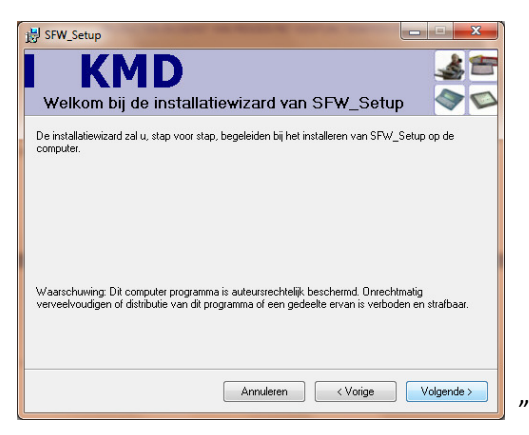

Druk op : "Volgende".

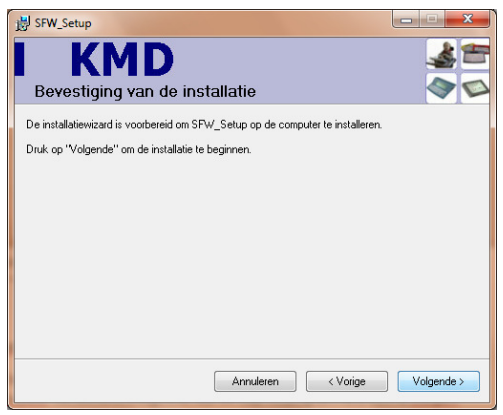

Druk op : " Volgende", de Setup wordt uitgevoerd.

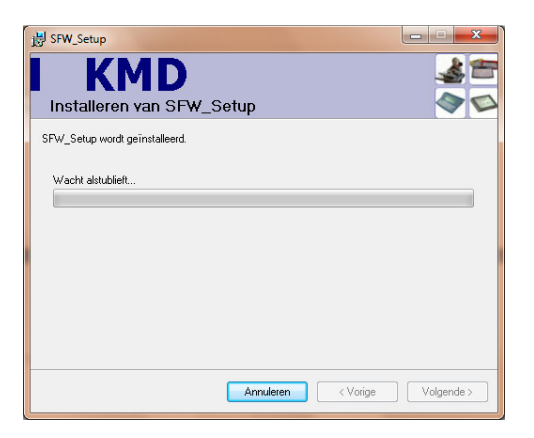

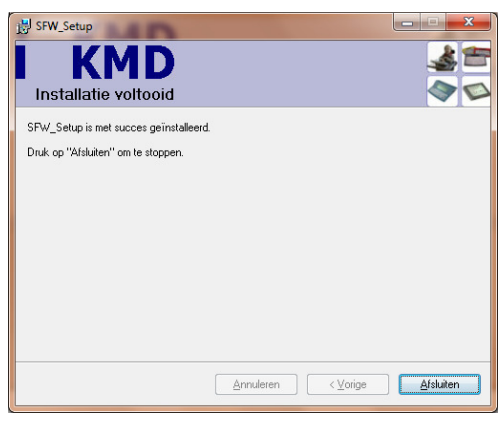

Druk op : "Afsluiten".

## KMDCreate:

- Open het bestand setup.exe in de map : Installatie KMDCreate/

Het volgende scherm wordt getoond:

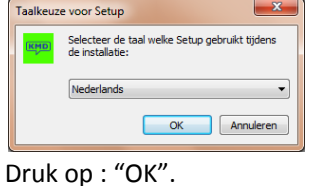

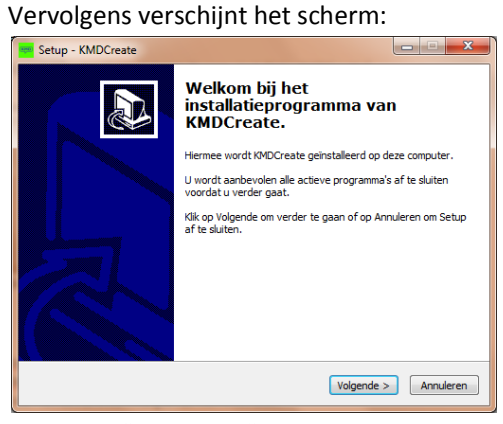

Druk op : " Volgende".

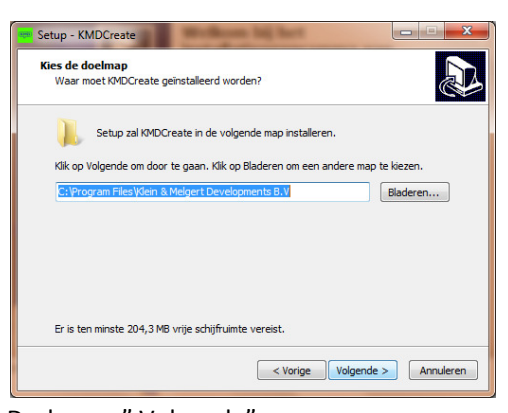

Druk op : " Volgende".

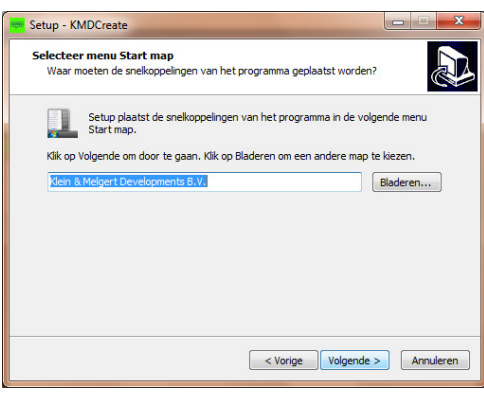

Druk op : " Volgende".

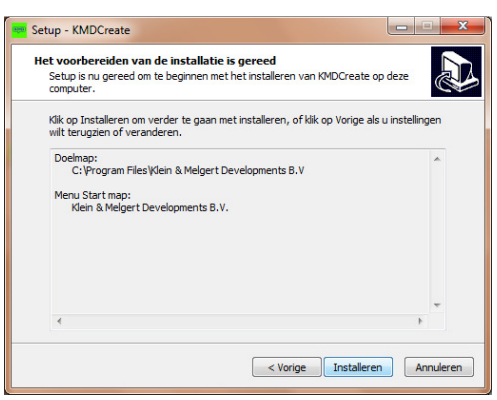

Druk op : " Installeren".

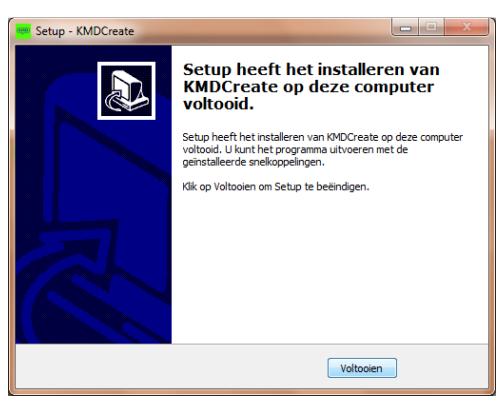

Druk op : " Voltooien".

- Kopiëer het bestand kmdg2.exe in de map : Installatie KMDCreate naar de map : c:/program files/Klein & Melgert Developments B.V/

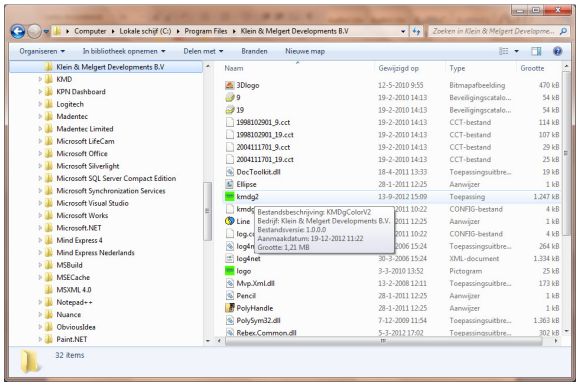

- Voer het bestand kmdg2.exe eenmalig uit als Administrator.

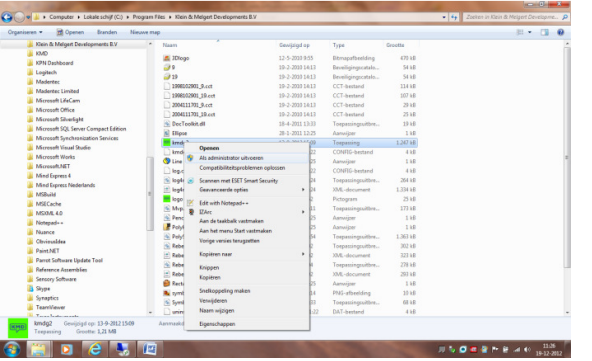

#### Software licentie voor polysymbibliotheek van Handicom:

- Open het bestand CP\_LW.exe in de map : Installatie KMDCreate/SFW Licentie Manager/

De Licentie Wizard wordt opgestart.

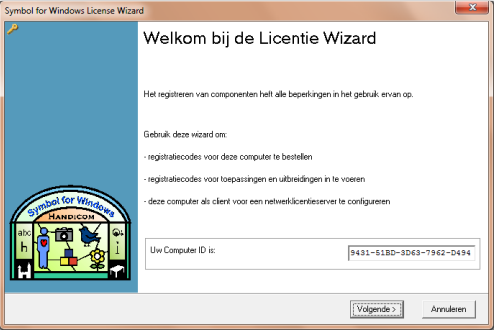

Er wordt een Computer ID weergegeven.

Geef deze Computer ID en de Programma's en\of Databases (b.v. PCS) die geregistreerd dienen te worden inclusief het projectnummer door aan Bjerre (of anders aan Ron) zodat ze direct een registratie aan kunnen vragen bij Handicom.

Er zal door Handicom een Registratiecode worden verzorgd, Bjerre (of Ron) zal deze Code aan je doorgeven, noteer deze (LET OP!!, deze is hoofdlettergevoelig), of plaats deze meteen in het veld "Registratiecodes" (zie volgende pagina).

Druk op "Volgende >".

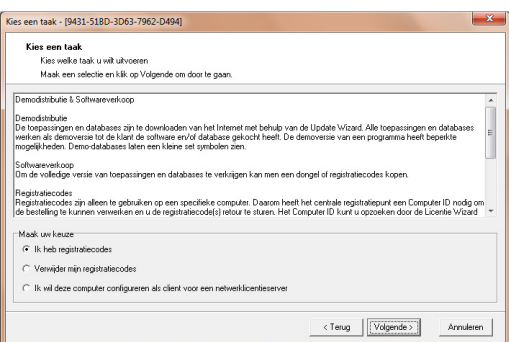

Kies "Ik heb registratiecodes". Druk op "Volgende >".

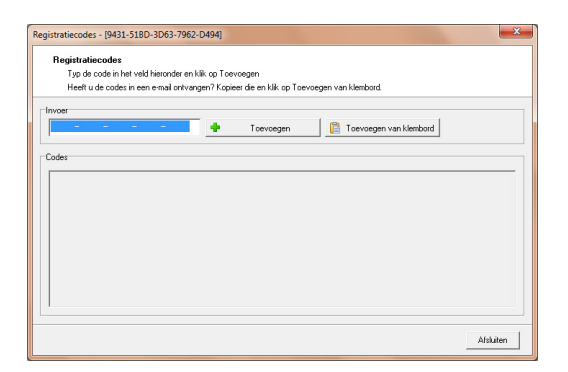

Vul de Code in bij "Invoer" en druk op "Toevoegen". De licentie is toegevoegd. Druk op "Afsluiten".

Test in KMDCreate of de symbolenbibliotheek werkt.

## Softlok:

- Open het bestand USB\_Dongle\_setup.exe in de map : Tools/Softlok/

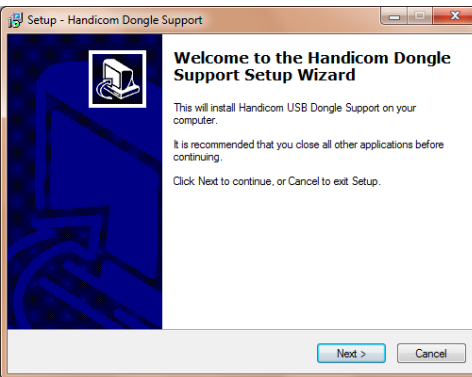

Het volgende scherm wordt getoond:

Druk op "Next >".

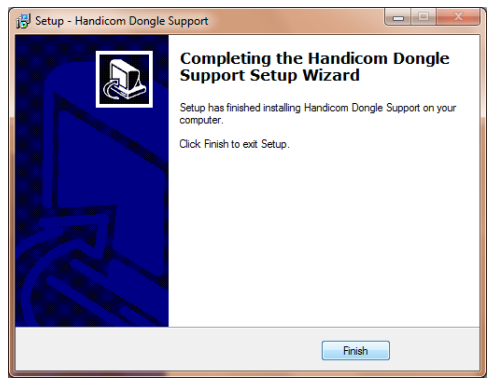

Druk op "Finish".

Het is nu mogelijk om een oud type dongle (blauwe USB stick) te gebruiken.